# **Project Setup - GeoSurvey**

➀

GeoSurvey combines the workflow of surveys with interactive mapping to provide a truly powerful engagement tool. GeoSurvey workflow steps can be linked to various actions in Social Pinpoint to change the zone/ layer visibility and map position and zoom settings.

This guide describes how to configure the GeoSurvey settings for your project(s). This feature may not be enabled for all subscription types.

To add new or configure your existing Social Pinpoint map:

- 1. [Log in](http://wiki.socialpinpoint.com/display/Public/Logging+in+to+the+Admin+Site) to your Social Pinpoint Admin site
- 2. Follow the guide below to configure the various settings and options.

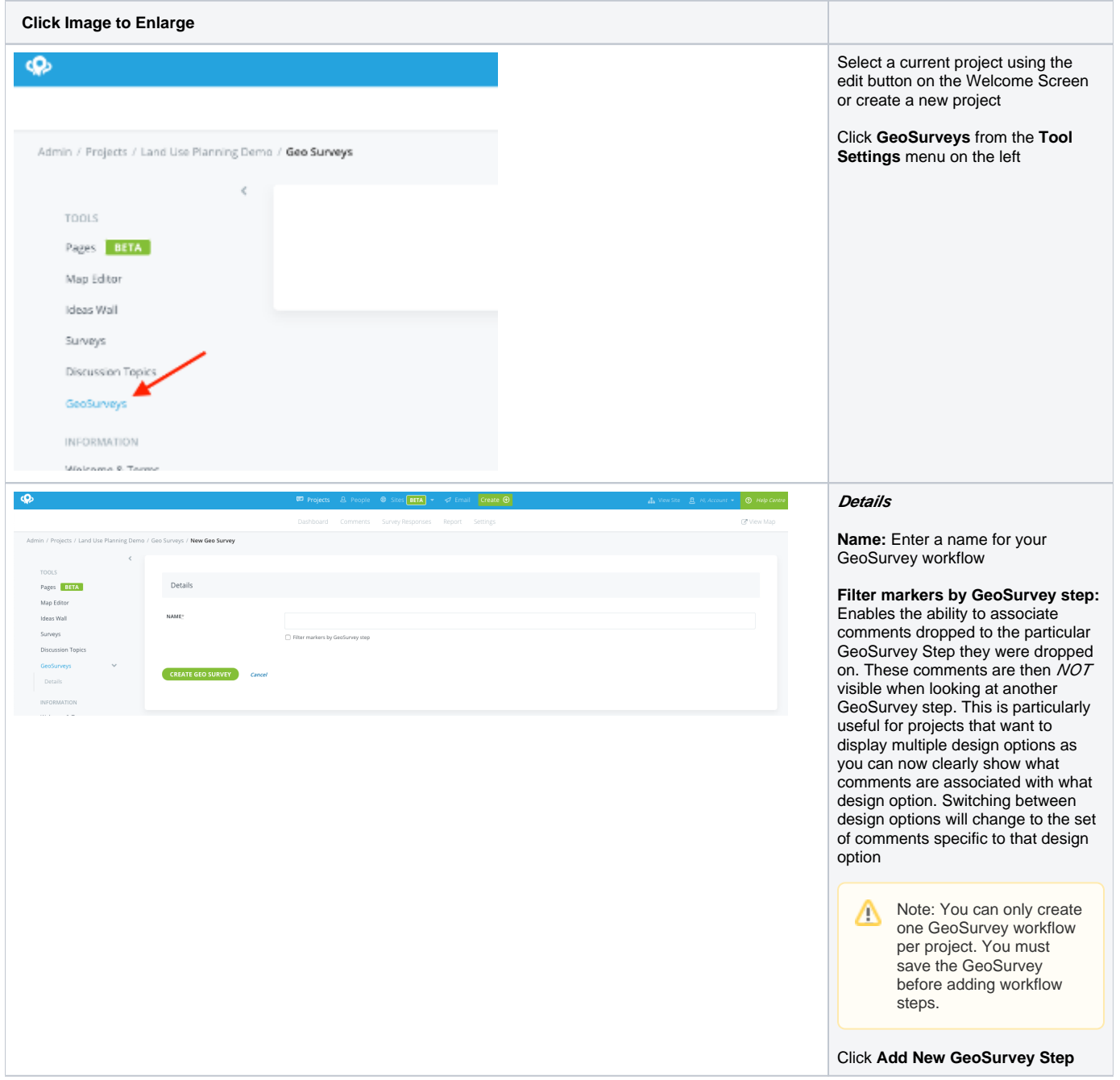

# **Steps**

Geo survey ste **NAME** 

POSITION

**BACKGROUND COLOR** 

**VISIBLE LAYERS** 

CBD

 $\overline{\phantom{a}}$ Hide base map

 $\Box$ 

**A** - RAIL CORRIDOR<br>**B** - HUNTER STREET **C** CBD<br>C - COMBINED OC-COMBINED<br>
DEMO-ZOOM<br>
GROWTH STRATEGIES **CHADWIN SHATESHS**<br>CHADUSTRIAL PRECINCT **DINVESTIGATION-POINT** SAMPLE PRIORITY PRECINCT SUBURBS SHOW ALL MARKER TYPES Adjust Map .<br>Santa del segundo  $\Box$ 

**Name:** Provide a name for the workflow step

**Position:** Determines the order of the workflow. The lowest numbered step will be used for the initial project view

**Hide Base Map:** Allows you to hide the base map when this step is active. Particular useful for displaying an underground or inside area.

**Background Colour:** If the base map is hidden, this will be the colour of the background of the map area.

**Visible Zones:** Highlight the zones that you wish to make visible for the workflow step (hold the ctrl key down to select multiple)

## **NEWShow all**

**Marker Types:** You can toggle this off to then select a subset of marker types to show when this GeoSurvey step is active

**Adjust map:** Click to open map editor to change the map position, initial zoom, min and max zoom for the step

**Remove this step:** Tick to delete the selected workflow setup

**Delete:** Delete entire workflow step

**Add new GeoSurvey Step:** Click to add additional workflow steps

Click **Update GeoSurvey** to save

#### Link GeoSurvey Workflow to Zone Click action

ZONE SELECT ACTION Navigate to GeoSurvey Step

**GEOSURVEY STEP TO NAVIGATE TO ON Geo Survey Workflow .** 

### Link GeoSurvey Workflow to Survey Step

SURVEY SUBMIT ACTION

Submit Act

Select Action - GeoSurvey Ste

Select

Submit then Navigate to GeoSurvey Step .

Once created; GeoSurvey workflow steps can be linked to various actions in Social Pinpoint to change the zone/ layer visibility and map position and zoom settings.

If a GeoSurvey setup exists; the initial display of the project map will use the zone visibility and map settings for the lowest numbered workflow step.

#### You can also:

**Link GeoSurvey step to Zone Click** : [Edit an existing Zone](https://wiki.socialpinpoint.com/display/Public/Project+Setup+-+Map+Layers) entry and set the Zone select action to the Navigate to GeoSurvey Step option, then select the desired step to be displayed on clicking

#### **Link GeoSurvey step to Survey**

**Submit:** [Edit an existing Survey](https://wiki.socialpinpoint.com/display/Public/Project+Setup+-+Surveys) entry and set the Survey submit action to Submit then Navigate to GeoSurvey Step, then select the desired to to be displayed on submitting

### **Link GeoSurvey step to Sidebar**

**Tab:** Linking a GeoSurvey step to a Sidebar Tab is a useful tool if you want the ability to enable/disable layers to display different designs or phases for comment. For further detail on how to setup Sidebar Tabs please see [Project Setup - Sidebar](https://wiki.socialpinpoint.com/display/Public/Project+Setup+-+Sidebar+Tabs)  [Tabs](https://wiki.socialpinpoint.com/display/Public/Project+Setup+-+Sidebar+Tabs)